### Quick Reference Guide Joining a Video Visit with INW – Apple iOS (Safari)

When you are invited, you can join a secure video visit through the web browser through the Safari web browser on your iOS device. Follow these steps to ensure a successful connection.

#### Joining the Video Visit

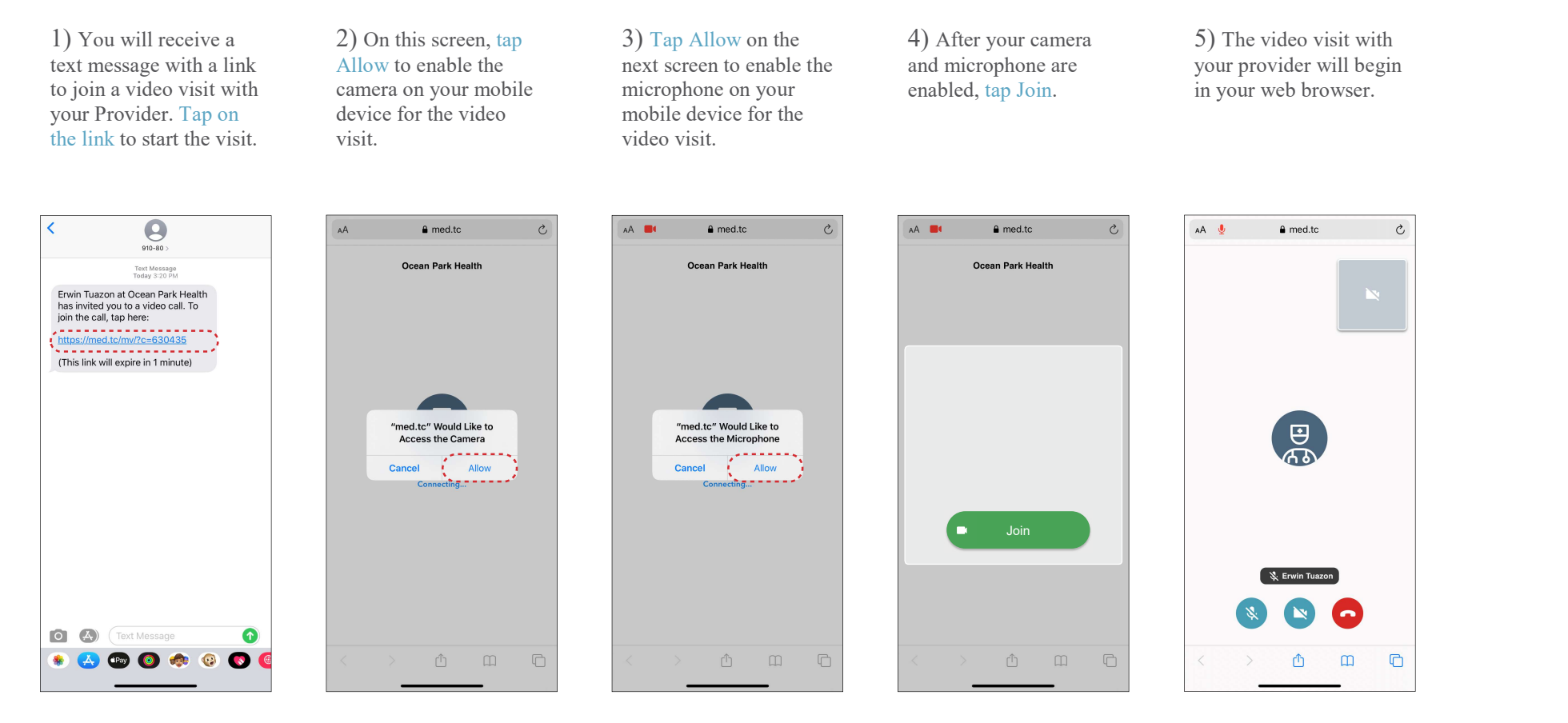

If you are having trouble joining a video visit, your camera and microphone settings may need to be adjusted to allow for access. See the next page if your phone's settings need to be adjusted.

# Quick Reference Guide Joining a Video Visit with INW – Apple iOS (Safari)

On iOS, Safari is the primary web browser used. Follow these steps to verify your camera and microphone settings are set for video visits through Safari.

### Enabling Camera and Microphone access through your device settings

1) Tap on your Settings app on your iOS home screen and scroll 1) Tap on your Settings app on 2) Tap on Camera and Microphone<br>your iOS home screen and scroll<br>down to find settings for Safari.

to toggle settings for each function.

3) Choose Allow to enable access to Camera and Microphone. Alternatively, tap Ask to allow permission on a one-time basis per call. This will prompt your device each time to allow access.

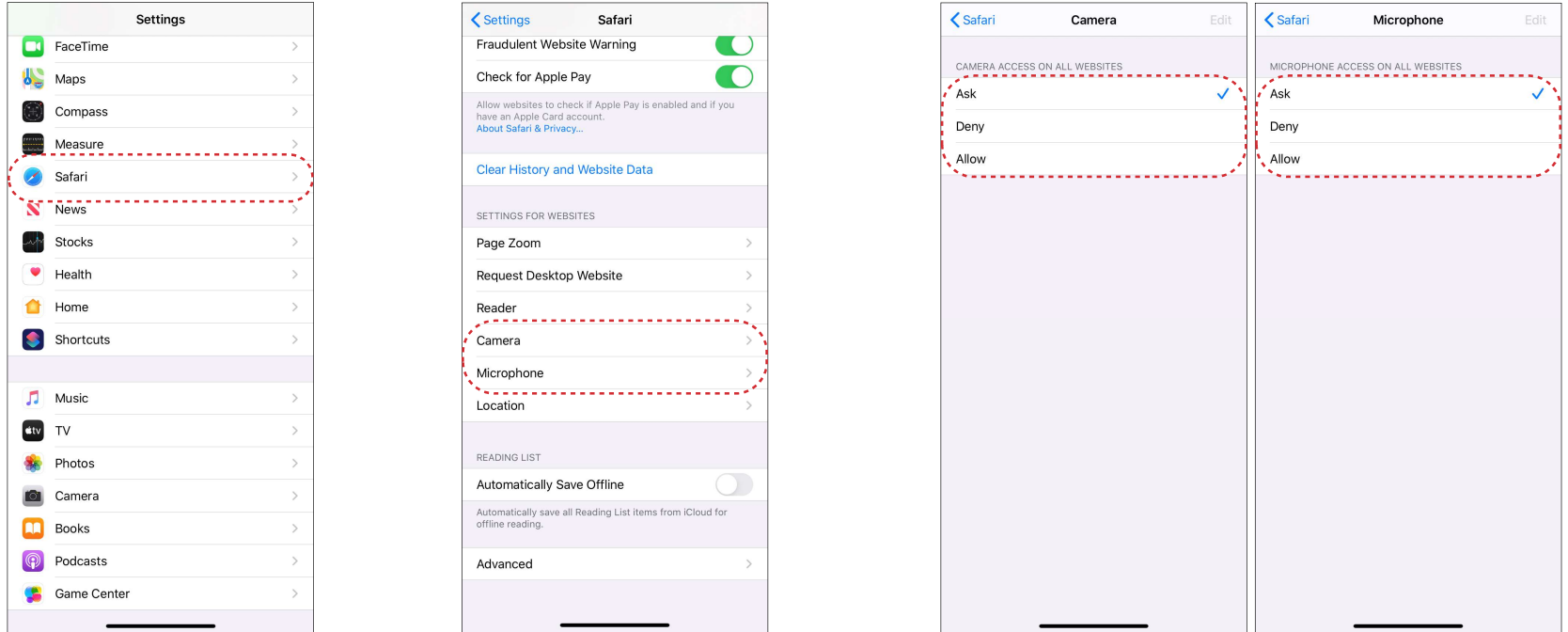

If your device continues to have trouble connecting, your browser settings for the website used video calls may need to be adjusted. See the following page for a guide on updating those settings.

# Quick Reference Guide Joining a Video Visit with INW – Apple iOS (Safari)

While not as common, the Safari browser's settings for a specific website can also determine whether access is allowed for the Camera and Microphone.

### Enabling camera and microphone access through website settings in Safari

1) Tap on the AA button on the top left corner of your browser window.

p on the AA button on the top left corner 2) Tap on Website Settings to find the Camera 3) Tap on the Camera a and Microphone settings.

3) Tap on the Camera and Microphone settings and set to Allow.

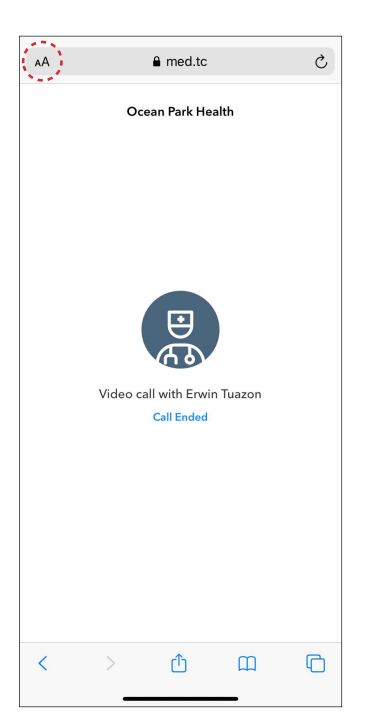

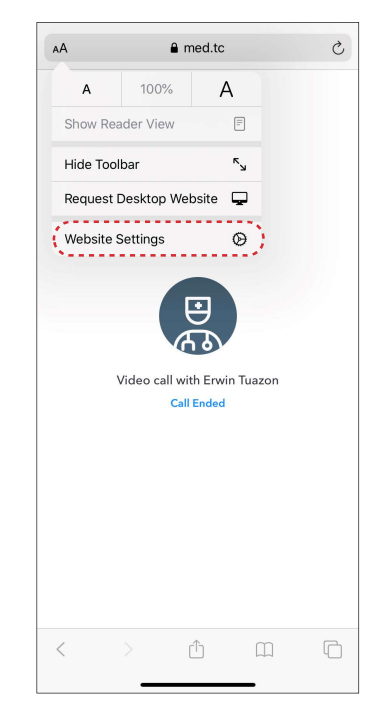

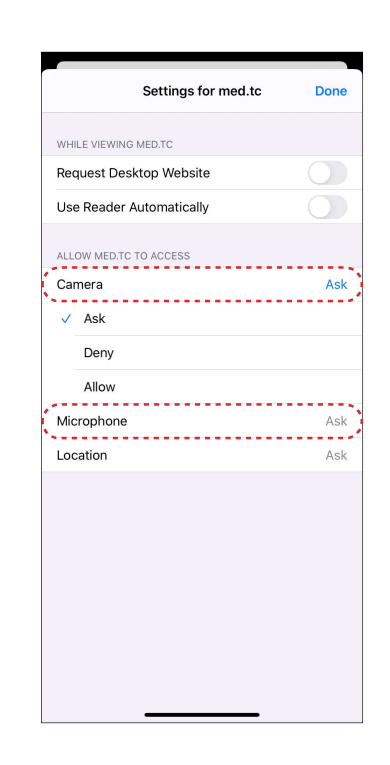